# **A STUDY ON PHPMYADMIN**

# **ABHISHEK KAUSHAL**

## **CSE421 (15001401)**

## $8^{TH}$  **SEM**

# **AP GOYAL SHIMLA UNIVERSITY**

## **H.P. (INDIA)**

# **INTRODUCTION:**

PhpMyAdmin is one of the most popular applications for MySQL database management. It is a free tool written in PHP. Through this software you can create, alter, drop, delete, import and export MySQL database tables. You can run MySQL queries, optimize, repair and check tables, change collation and execute other database management commands. All the Site Ground clients can manage their MySQL databases through the pre-installed phpMyAdmin software which is integrated in [cPanel.](https://www.siteground.com/tutorials/cpanel/)

## **Supported features**

Currently phpMyAdmin can:

- create, browse, edit, and drop databases, tables, views, columns, and indexes
- display multiple results sets through stored procedures or queries
- create, copy, drop, rename and alter databases, tables, columns and indexes
- maintenance server, databases and tables, with proposals on server configuration
- execute, edit and bookmark any [SQL-](https://docs.phpmyadmin.net/en/latest/glossary.html#term-sql)statement, even batch-queries
- load text files into tables
- create [\[1\]](https://docs.phpmyadmin.net/en/latest/intro.html#f1) and read dumps of tables
- export [\[1\]](https://docs.phpmyadmin.net/en/latest/intro.html#f1) data to various formats: [CSV,](https://docs.phpmyadmin.net/en/latest/glossary.html#term-csv) [XML,](https://docs.phpmyadmin.net/en/latest/glossary.html#term-xml) [PDF,](https://docs.phpmyadmin.net/en/latest/glossary.html#term-pdf) [ISO](https://docs.phpmyadmin.net/en/latest/glossary.html#term-iso)[/IEC](https://docs.phpmyadmin.net/en/latest/glossary.html#term-iec) 26300 [OpenDocument](https://docs.phpmyadmin.net/en/latest/glossary.html#term-opendocument) Text and Spreadsheet, Microsoft Word 2000, and LATEX formats
- import data and [MySQL](https://docs.phpmyadmin.net/en/latest/glossary.html#term-48) structures from [OpenDocument](https://docs.phpmyadmin.net/en/latest/glossary.html#term-opendocument) spreadsheets, as well as [XML,](https://docs.phpmyadmin.net/en/latest/glossary.html#term-xml) [CSV,](https://docs.phpmyadmin.net/en/latest/glossary.html#term-csv) and [SQL](https://docs.phpmyadmin.net/en/latest/glossary.html#term-sql) files
- administer multiple servers
- add, edit, and remove MySQL user accounts and privileges
- check referential integrity in MyISAM tables
- using Query-by-example (QBE), create complex queries automatically connecting required tables
- create [PDF](https://docs.phpmyadmin.net/en/latest/glossary.html#term-pdf) graphics of your database layout
- search globally in a database or a subset of it
- transform stored data into any format using a set of predefined functions, like displaying BLOB-data as image or download-link
- Track changes on databases, tables and views
- Support InnoDB tables and foreign keys
- Support mysqli, the improved MySQL extension see [1.17 Which Database versions does phpMyAdmin support?](https://docs.phpmyadmin.net/en/latest/faq.html#faq1-17)
- Create, edit, call, export and drop stored procedures and functions
- Create, edit, export and drop events and triggers
- Communicate in [80 different languages](https://www.phpmyadmin.net/translations/)

#### **Shortcut keys**

Currently phpMyAdmin supports following shortcuts:

- k Toggle console
- h Go to home page
- s Open settings
- $d + s$  Go to database structure (Provided you are in database related page)
- $d + f$  Search database (Provided you are in database related page)
- $t + s$  Go to table structure (Provided you are in table related page)
- $t + f$  Search table (Provided you are in table related page)
- Backspace Takes you to older page.

#### **Topic:**

PhpMyAdmin

## **Rationale:**

**PhpMyAdmin is i**a popular and free open source tool **used** for administering MySQL with a web browser.

Typical operations such as the management of databases, tables, indexes, permissions, and so on are executed with the user interface

. Administrators can also **use phpMyAdmin** to directly execute any SQL statement.

It has a full range of features for administering MySQL databases, including creating or defining tables, as well as inserting, updating, and deleting data.

It also helps **you** analyze and optimize performance.

## **STATEMENT OF PURPOSE:**

In this following topics are included:

## **[phpMyAdmin](https://www.siteground.com/tutorials/phpmyadmin/features/) Features**

## **[PhpMyAdmin](https://www.siteground.com/tutorials/phpmyadmin/installation/) Installation**

## **[PhpMyAdmin](https://www.siteground.com/tutorials/phpmyadmin/database-management/) Database Management**

**[PhpMyAdmin](https://www.siteground.com/tutorials/phpmyadmin/create-populate-tables/) Create a Table**

## **PhpMyAdmin Features:**

The main phpMyAdmin features are:

- Intuitive web interface
- Support for most MySQL features:
- browse and drop databases, tables, views, fields and indexes
- create, copy, drop, rename and alter databases, tables, fields and indexes
- maintenance server, databases and tables, with proposals on server configuration
- execute, edit and bookmark any SQL-statement, even batch-queries
- manage stored procedures and triggers
- Import data from CSV and SQL
- Export data to various formats: CSV, SQL, XML, PDF, ISO/IEC 26300 Open Document Text and Spreadsheet, Word, L<sup>A</sup>T<sub>E</sub>X and others
- Creating complex queries using Query-by-example (QBE)
- Searching globally in a database or a subset of it.

## **phpMyAdmin Installation:**

All hosting accounts on the Site Ground servers come with pre-installed phpMyAdmin software. The application can be opened from cPanel -> **phpMyAdmin** tool.

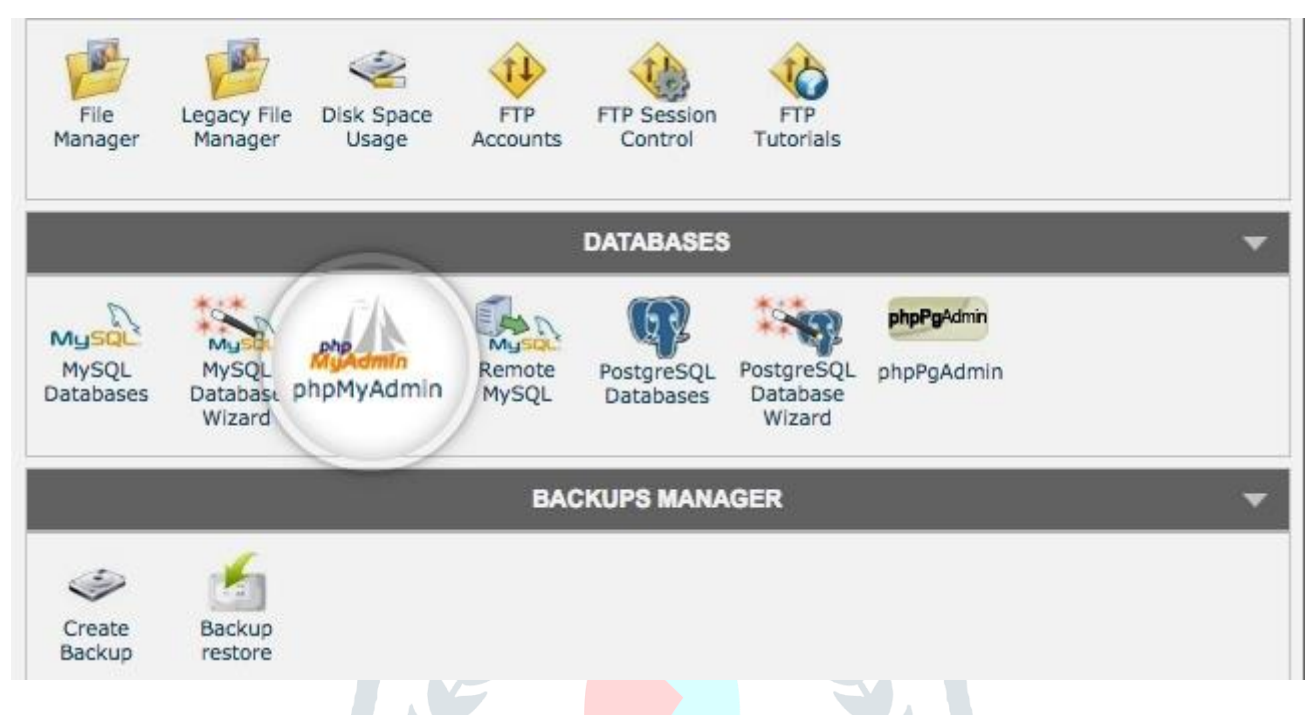

However, you may need to install phpMyAdmin manually. The easiest way is to install the application from the Softaculous tool in [cPanel.](https://www.siteground.com/tutorials/cpanel/softaculous-install-scripts/)

Alternatively, you can perform the installation manually.

## **Manual PhpMyAdmin Installation**

To install phpMyAdmin manually, you must first download the latest version of the software from the [official project download page.](https://www.phpmyadmin.net/downloads/) Then, upload the downloaded archive on your account via [FTP](https://www.siteground.com/tutorials/ftp/) in the *public\_html* folder.

Once the package is uploaded on your account, you must [extract it,](https://www.siteground.com/tutorials/cpanel/file-manager/#ExtractingCompressing_a_file) which will result in a new folder named **phpMyAdmin-X.X.X** where **X.X.X** is the version of the software you downloaded. If you want, you can rename that folder to **PhpMyAdmin**, so that you can access the application later with *http://yourdomainname.com/phpmyadmin*.

Next step is to access the folder which you created with your browser. If you have renamed the folder to phpmyadmin, then the URL should be *http://yourdomainname.com/phpmyadmin*. This will open the phpMyAdmin login page.

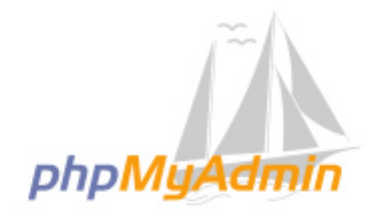

## **Welcome to phpMyAdmin**

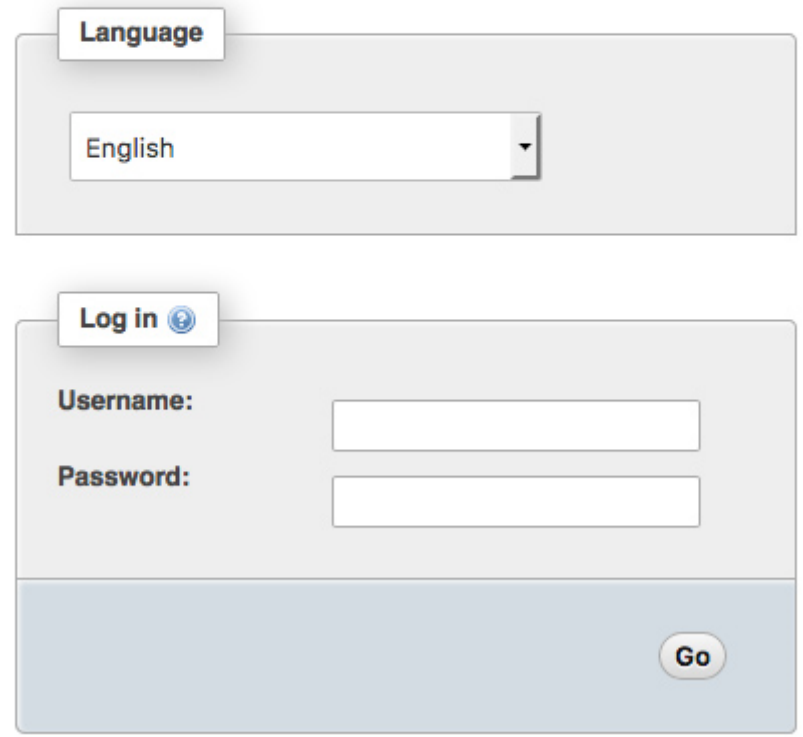

To use the software you should input a valid MySQL username and password and click the **Go** button. You can also use your cPanel username and password, which will allow you to manage all of the databases on your hosting account.

#### **phpMyAdmin Database Management**

This tutorial covers the following topics:

- [Browse](https://www.siteground.com/tutorials/phpmyadmin/database-management/#Browse)
- [Structure](https://www.siteground.com/tutorials/phpmyadmin/database-management/#Structure)
- [Search](https://www.siteground.com/tutorials/phpmyadmin/database-management/#Search)
- [Insert](https://www.siteground.com/tutorials/phpmyadmin/database-management/#Insert)
- [Empty](https://www.siteground.com/tutorials/phpmyadmin/database-management/#Empty)
- [Drop](https://www.siteground.com/tutorials/phpmyadmin/database-management/#Drop)

The main purpose of the phpMyAdmin tool is to manage your databases. This tutorial explains how to use the different functionalities phpMyAdmin provides to do that.

When you open the phpMyAdmin home page, click the **Databases** tab and then select a database to manage by clicking its name.

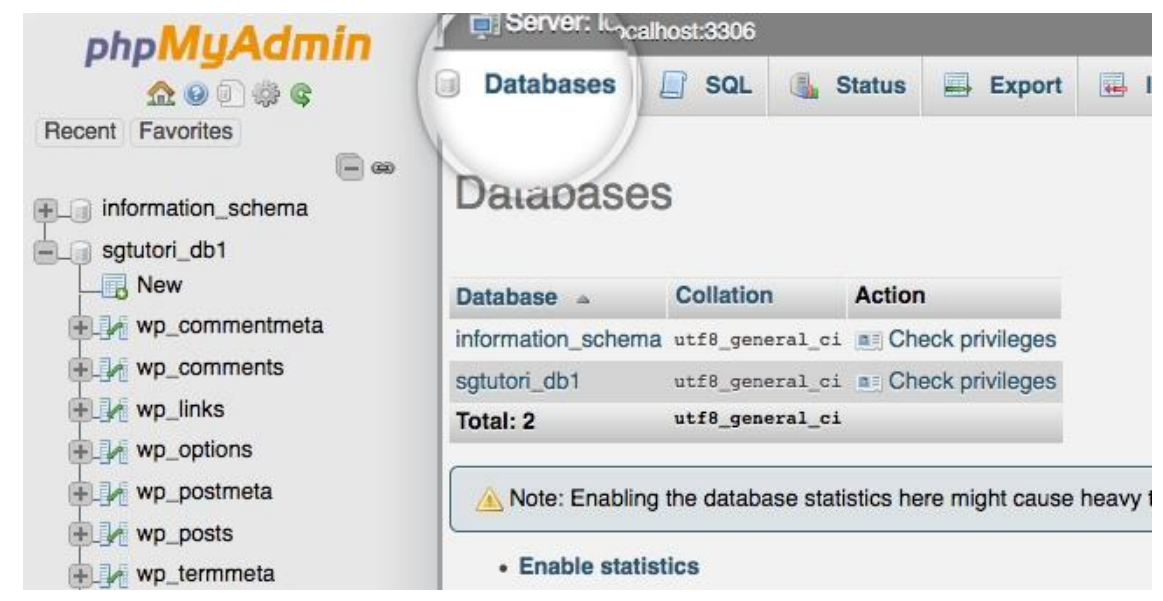

In the page that opens you will see a list with the database tables, the allowed actions with them, the number of the records, the storage engine, the collation, the tables' sizes and the overhead.

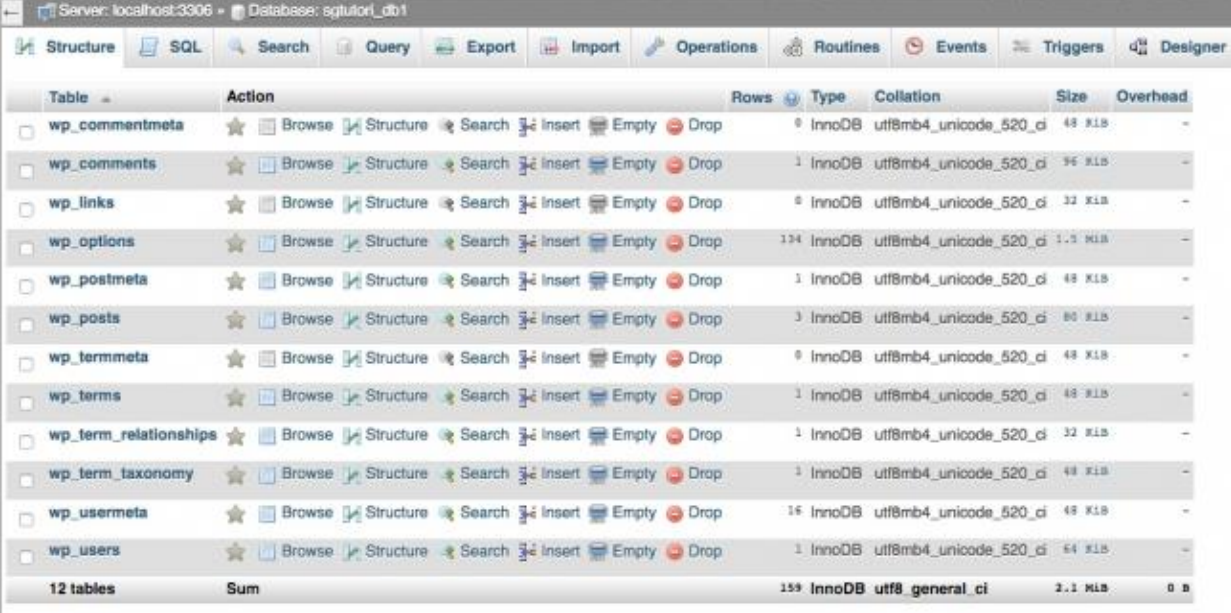

The possible actions which you can perform to a chosen table are:

#### **Browse**

Only the tables with existing records can be browsed. Once you click on the **Browse** button a new page with a list of the records inside the table will be opened.

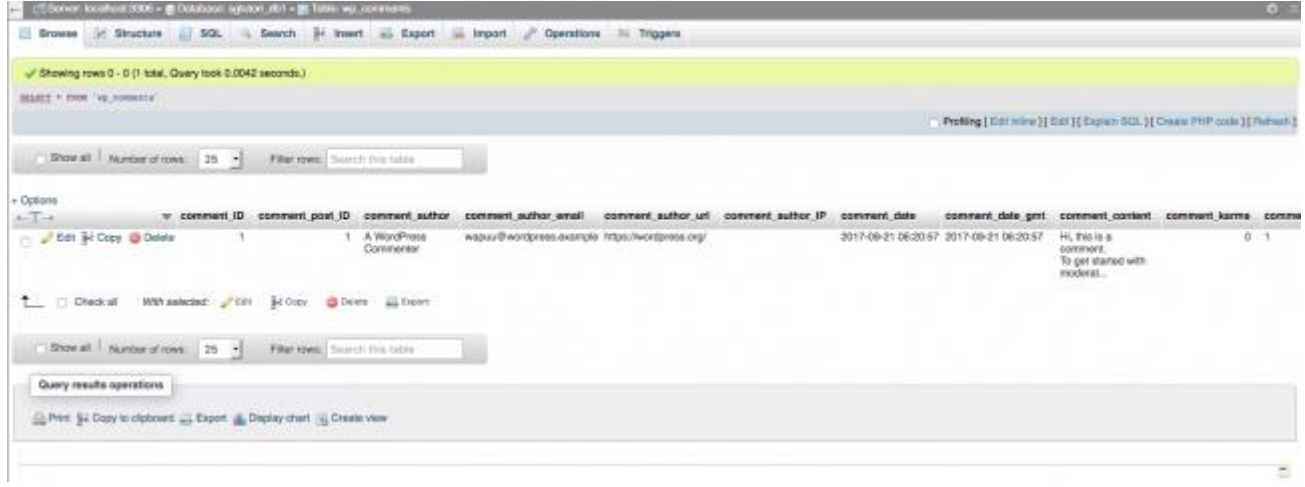

By clicking on the **Edit** button you can edit the chosen record.

You will see the record structure and you can alter the values of the records. Once you are done with the changes, you can submit them bu clicking the **Go** button at the bottom of the page.

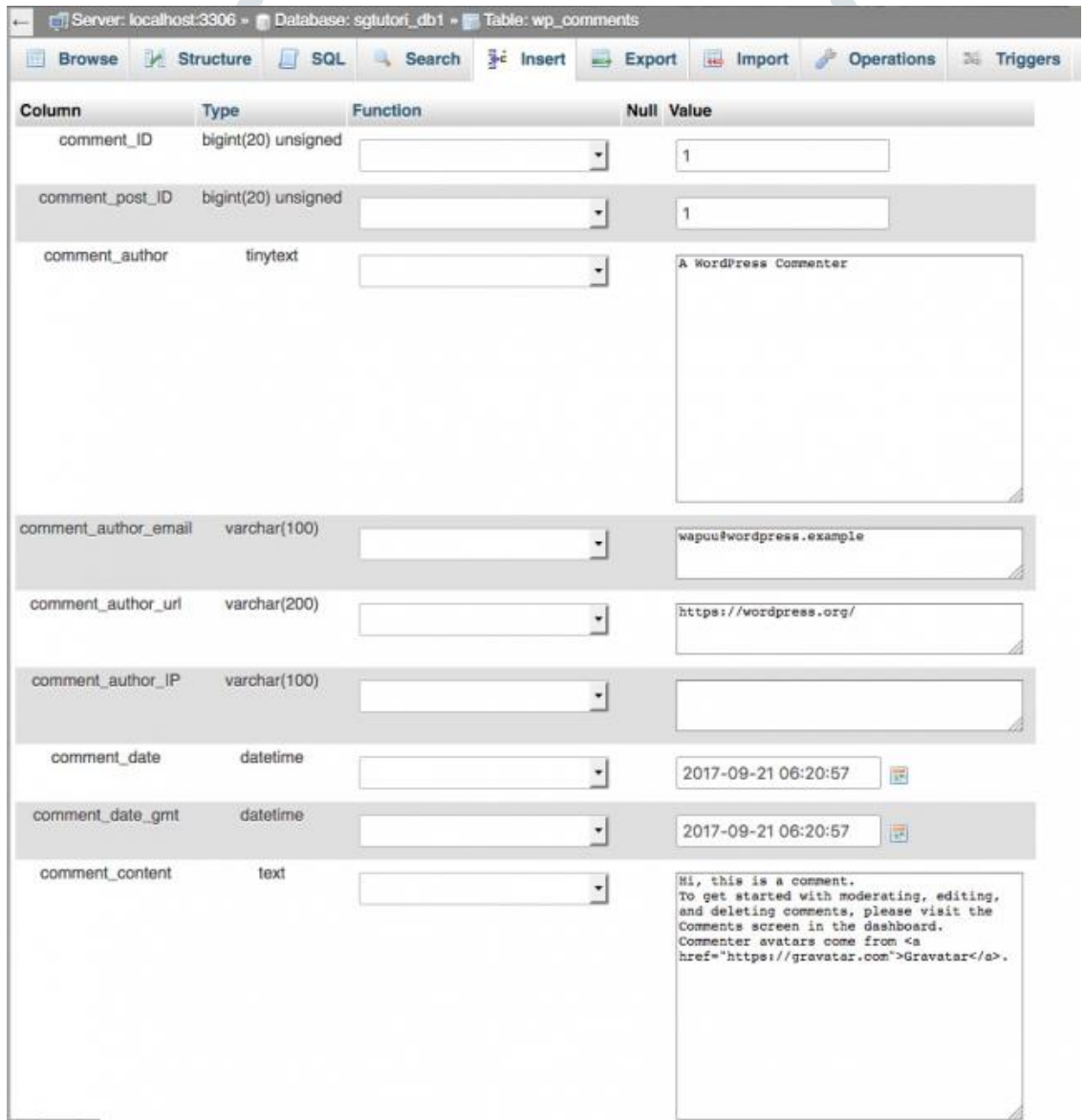

#### **Structure**

By clicking the **Structure** button a new page will open that shows the database table's structure.

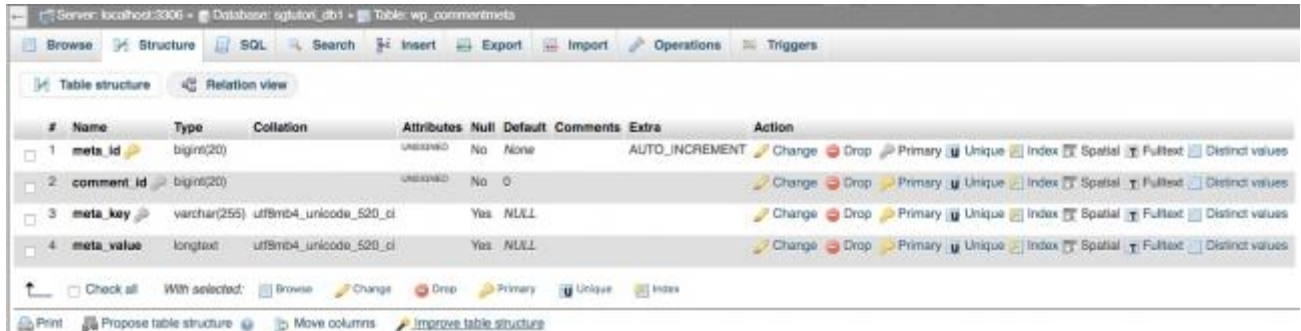

You will see the fields' names, their types, collations, attributes, additional extra information, the default values and whether the fields' values can be **NULL**. You can browse for distinct values by clicking on the corresponding action icon. Also, you can edit a field's structure or delete a field. You can define different indexes: **Primary**, **Unique**, **Index** and **Fulltext**. More about the indexes can be found in the [MySQL Indexes](http://dev.mysql.com/doc/refman/5.0/en/mysql-indexes.html) documentation.

#### **Search**

With the **Search** button you can generate a search query for the chosen table.

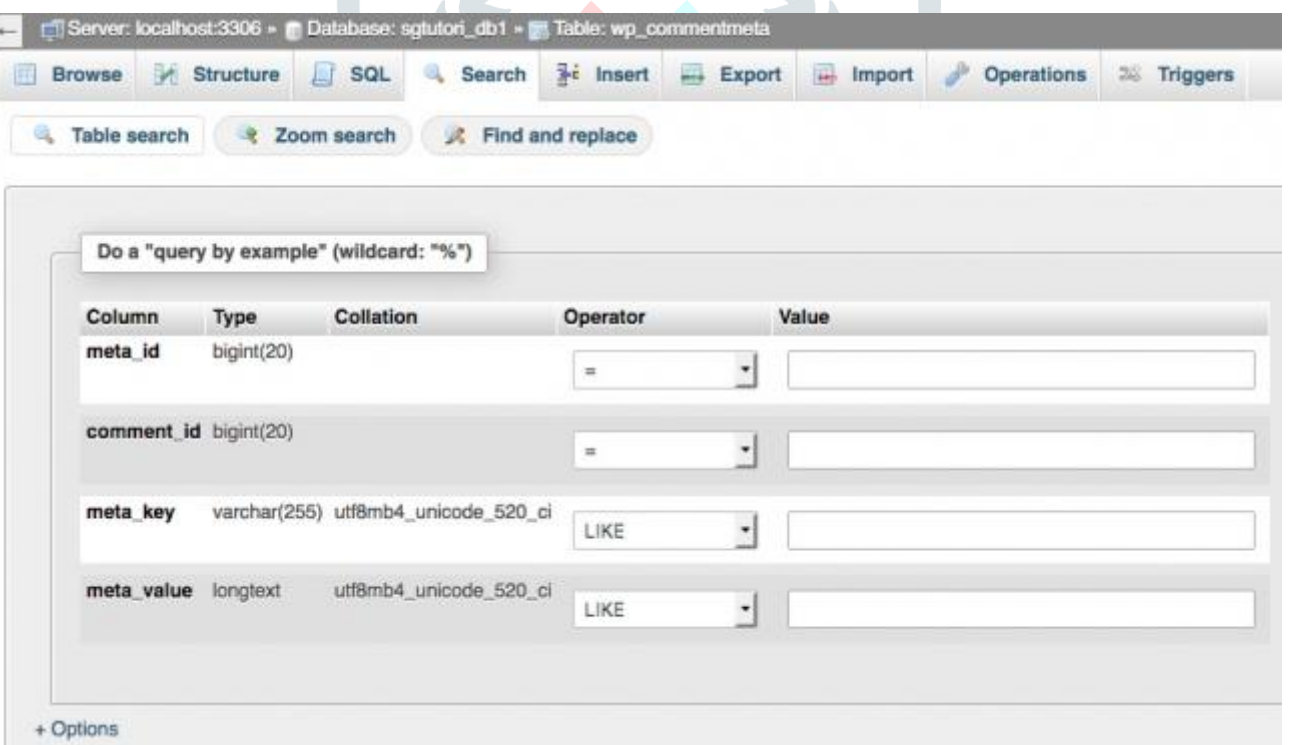

You can use the **Query by example** functionality to perform a search. Just use to different fields to structure your search query and click the **Go** button to execute it.

For example, if you want to visualize all the records with a field value that starts with "*a*" you should first select the fields which you want to show. Pick the **LIKE** operator from the drop-down menu and enter in the corresponding field value "*a%*" (% stands for a wildcard string). Click on the **Go** button to see the result.

#### **Insert**

Using the **Insert** button you can insert records in your database table.

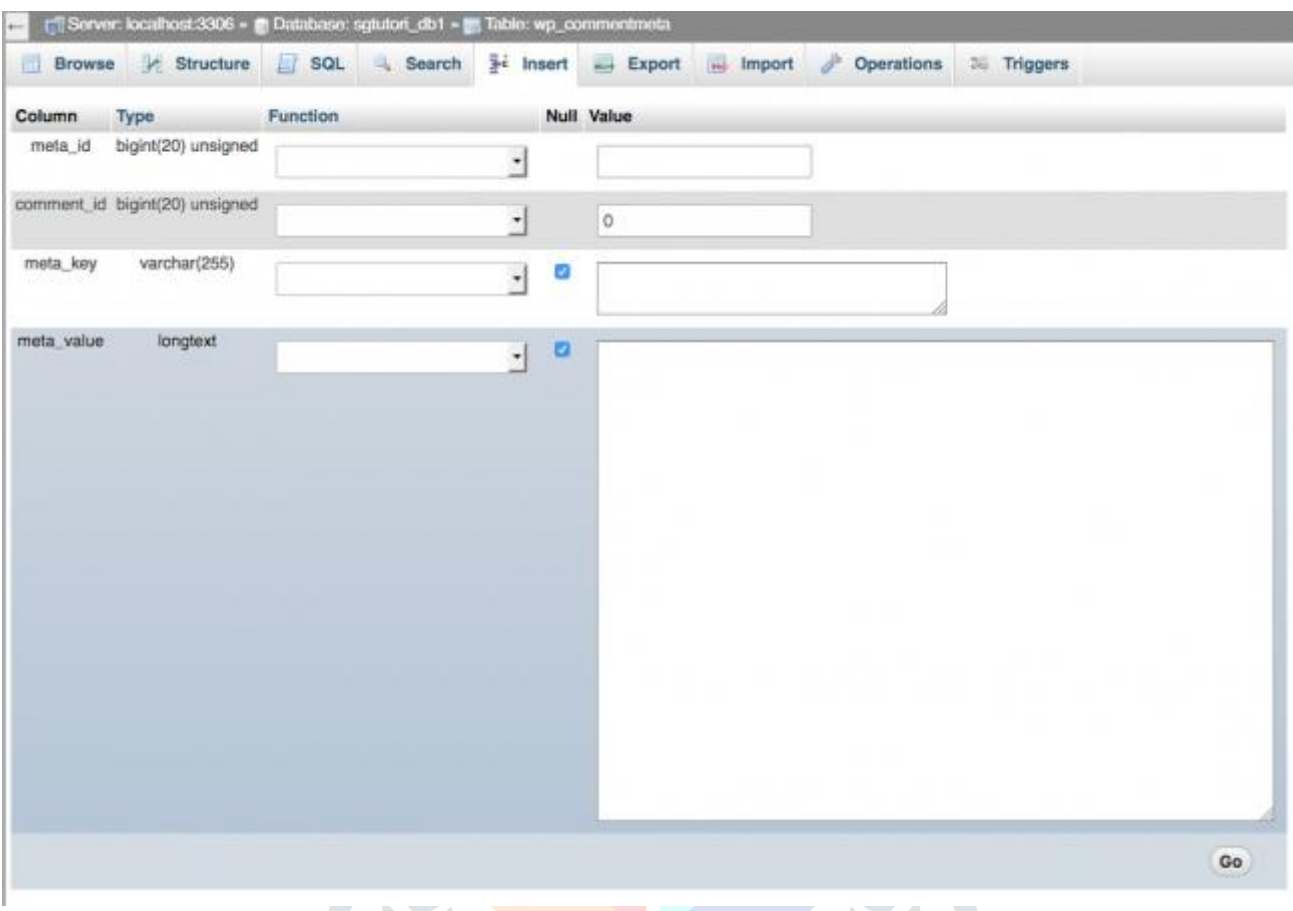

Once you fill in the corresponding values click on the **Go** button and the new record will be inserted.

#### **Empty**

The **Empty** button allows you to empty a database table, removing the data and keeping the empty table.

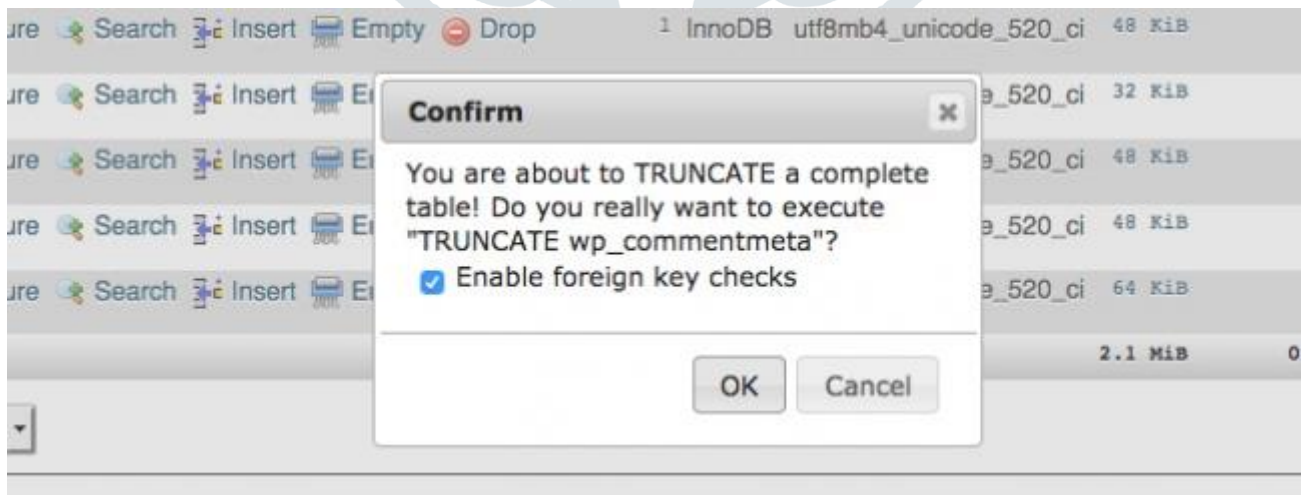

#### **Drop**

With the **Drop** button you can delete the whole table and all the records stored in it.

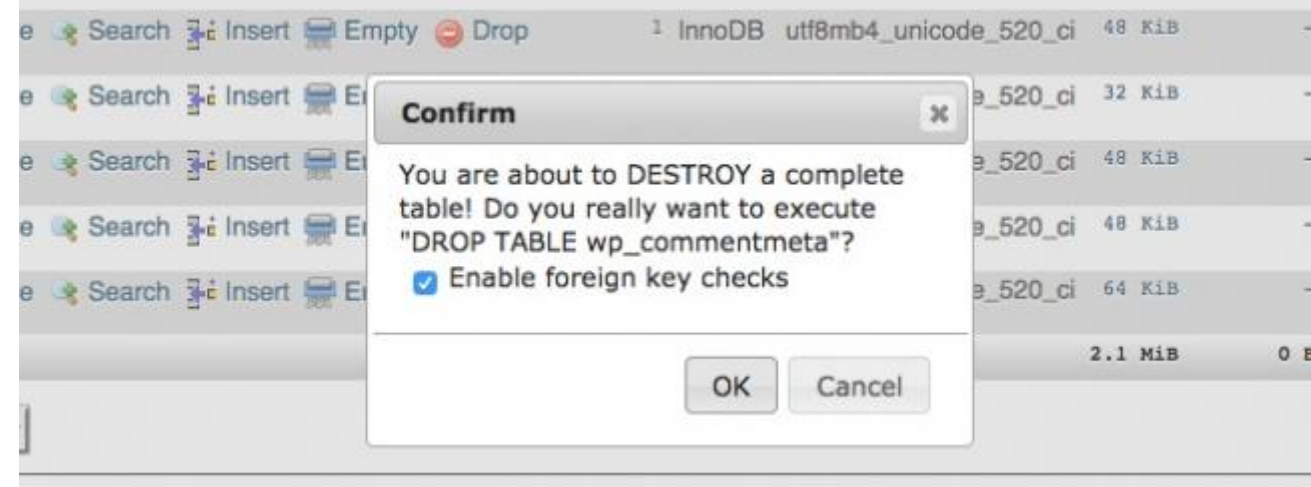

#### **phpMyAdmin Create And Populate Tables**

*Learn how to create new tables and add data inside them with phpMyAdmin*

This tutorial covers the following topics:

- [How to create new tables](https://www.siteground.com/tutorials/phpmyadmin/create-populate-tables/#How_to_create_new_tables)
- [How to Add Content in a Database Table](https://www.siteground.com/tutorials/phpmyadmin/create-populate-tables/#How_to_Add_Content_in_a_Database_Table)

This tutorial explains how to create additional tables inside a database and add data inside the table.

#### **How to create new tables**

To create new tables inside a database, first open the phpMyAdmin tool, click on the **Databases** tab and click on the name of the

desired database.

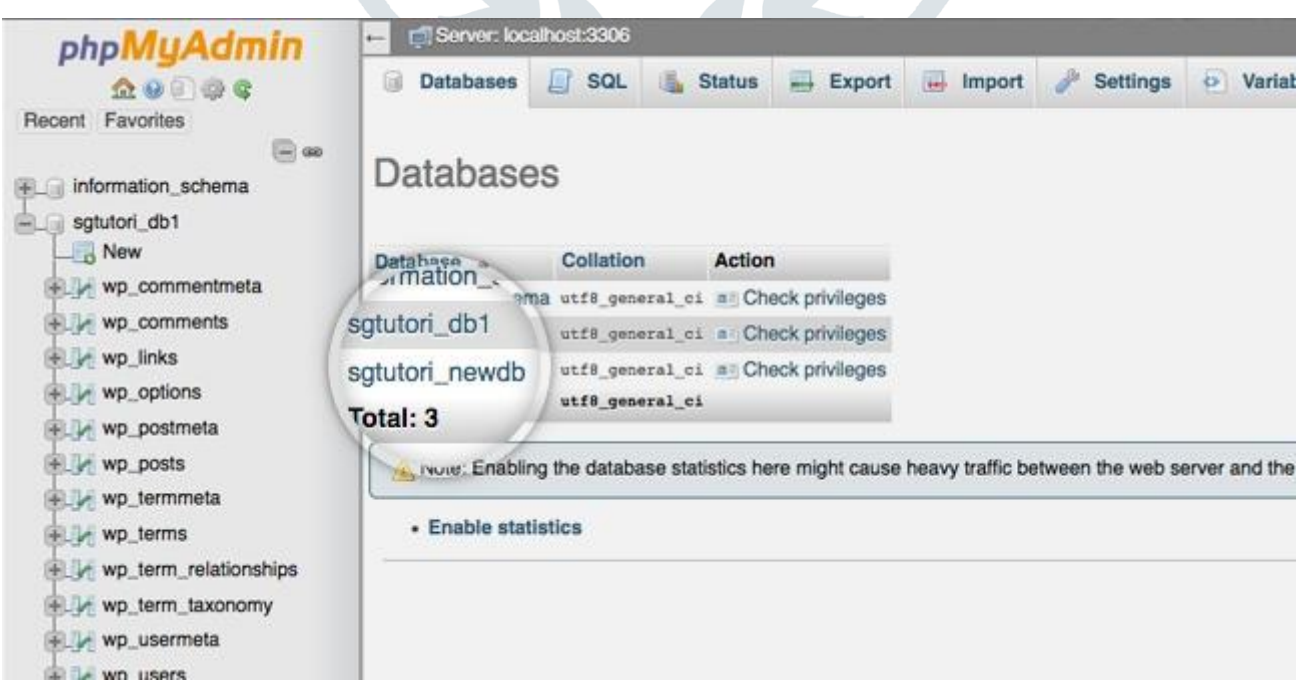

On the new page that opens you will see a list of all the current tables inside the database and a section named **Create table**. In that section, in the **Name** field you should input the desired new name of the table and then select the number of columns that the table should have via the **Number of columns** drop-down. When ready, click the **Go** button to create the table.

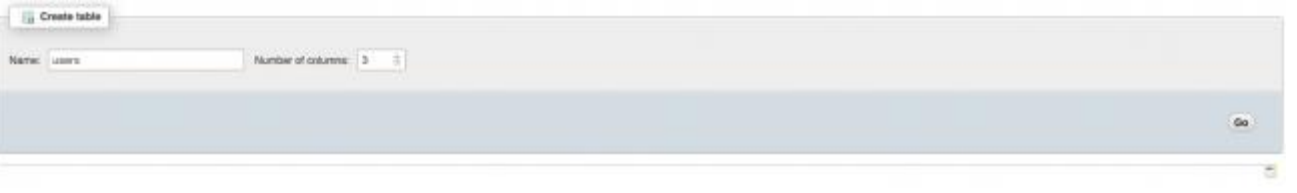

On the next page you can configure the structure of the columns in the new table. The different fields there are:

- **Name** The name of the column;
- **Type** The type of the data, which will be stored in the corresponding column. More details about the possible choices can be found in the official [MySQL Data Types](http://dev.mysql.com/doc/refman/5.0/en/data-types.html) documentation;
- **Length/Values** The length of the field;
- **Default** With this option you can specify if the fields in the column would have a default value. This is useful for example if you want to have timestamps for the entries in each row;
- **Collation** The data collation for each of the fields;
- **Attributes** assign any special attributes to the fields;
- **Null** Define whether the field value can be *NULL*. More about the *NULL* value can be found in the [MySQL documentation;](http://dev.mysql.com/doc/refman/5.0/en/problems-with-null.html)
- **Index** Set the Index of the row. More information about the MySQL column indexes can be found in the [MySQL](https://dev.mysql.com/doc/refman/5.7/en/column-indexes.html)  [documentation;](https://dev.mysql.com/doc/refman/5.7/en/column-indexes.html)
- **A\_I** Short for Auto Increment. If this option is enabled then the values in the fields of the column will be auto incremented;
- **Comments** Here you can add comments, which will be included in the database SQL code.

After you configured the different columns, you should specify the **Collation** and **Engine** of the new table via their respective dropdowns.

When you are ready, click the **Save** button to create the new table.

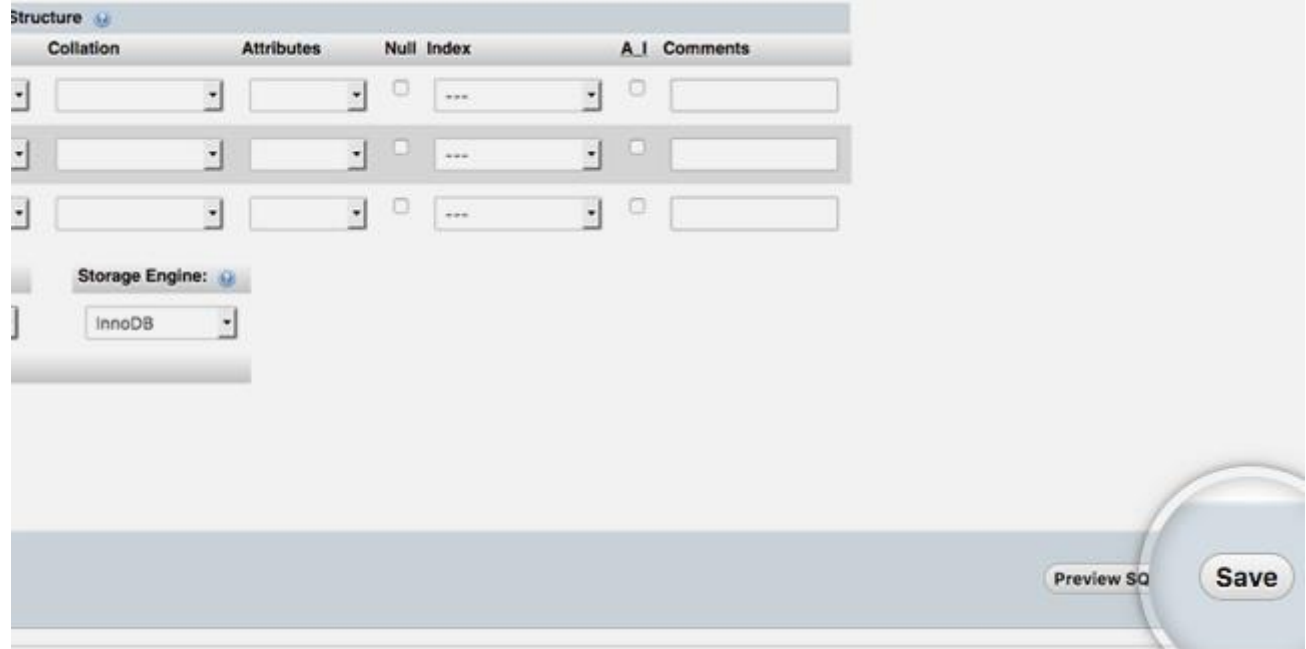

## **How to Add Content in a Database Table**

To add records inside a database table, open the table with phpMyAdmin and click the **Insert** tab.

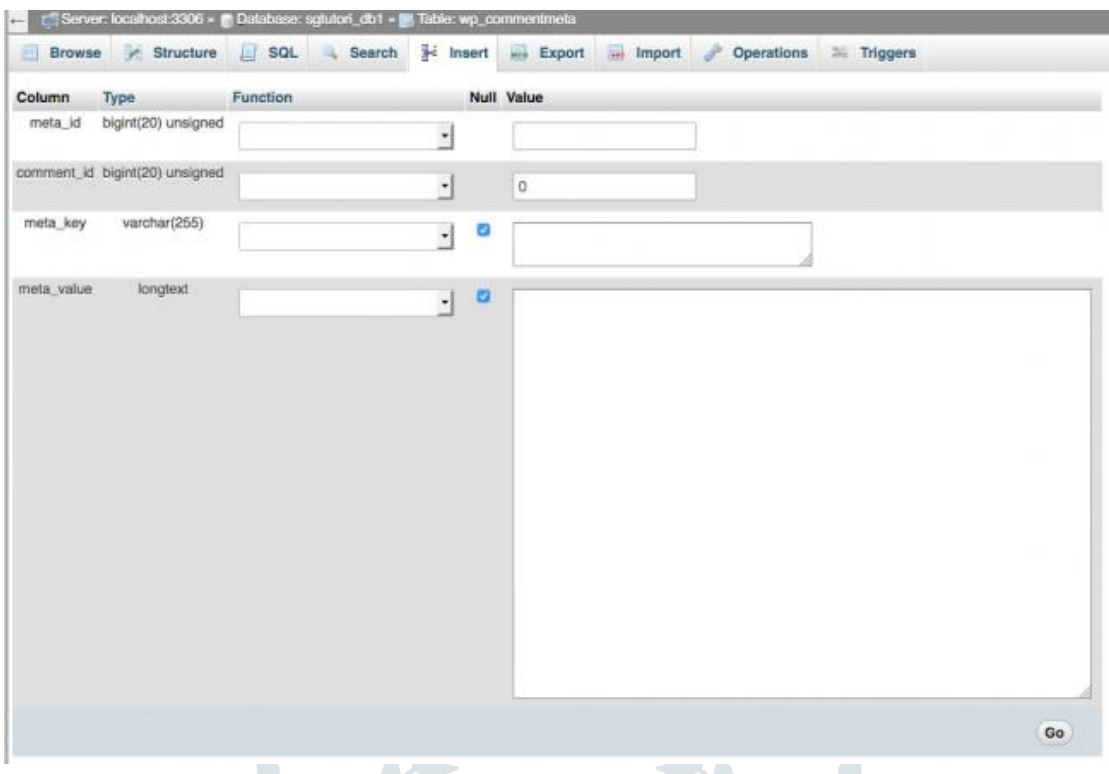

Enter the desired data in the corresponding fields and click on the **Go** button to store it. You can see the newly inserted record by clicking on the **Browse** tab.

#### **REQUIREMENTS:**

- You need PHP 7.1.0 or newer, with session support, the Standard PHP Library (SPL) extension, hash, ctype, and JSON support.
- The mbstring extension (see [mbstring\)](https://docs.phpmyadmin.net/en/latest/glossary.html#term-mbstring) is strongly recommended for performance reasons.
- To support uploading of ZIP files, you need the PHP  $\frac{1}{2}$  extension.
- You need GD2 support in PHP to display inline thumbnails of JPEGs ("image/jpeg: inline") with their original aspect ratio.
- When using the cookie authentication (the default), the <u>[openssl](https://secure.php.net/openssl)</u> extension is strongly suggested.
- To support upload progress bars, see [2.9 Seeing an upload progress bar.](https://docs.phpmyadmin.net/en/latest/faq.html#faq2-9)
- To support XML and Open Document Spreadsheet importing, you need the [libxml](https://secure.php.net/libxml) extension.
- To support reCAPTCHA on the login page, you need the [openssl](https://secure.php.net/openssl) extension.
- To support displaying phpMyAdmin's latest version, you need to enable allow\_url\_open in your php.ini or to have the [curl](https://secure.php.net/curl) extension.

## **DISCUSSION:**

**phpMyAdmin** is a [free and open source](https://en.wikipedia.org/wiki/Free_and_open_source) administration tool for [MySQL](https://en.wikipedia.org/wiki/MySQL) and [MariaDB](https://en.wikipedia.org/wiki/MariaDB)

. As a portable [web application](https://en.wikipedia.org/wiki/Web_application) written primarily in [PHP,](https://en.wikipedia.org/wiki/PHP) it has become one of the most popular MySQL administration tools, especially for [web hosting services.](https://en.wikipedia.org/wiki/Web_hosting_service)<sup>[\[3](https://en.wikipedia.org/wiki/PhpMyAdmin#cite_note-pcworld-3)]</sup>

PHPMyAdmin is the web-based front end for managing MySQL databases.

It makes MySQL more user-friendly. It has a GUI screen for the most common functions. And it was first released in September 1998 and it has also been the de facto standard in MySQL database administration for years.

One of the best part of using PHPMyAdmin is that it gives you a full-featured and also easy to use web interface where it also has the cross-platform which is also an open source and make its design more attractive option for most of the server administrators.

And today you will also find that phpMyAdmin is loaded into most of the cPanel installations

. *[Using phpMyAdmin server for your business](https://www.hostingraja.in/phpmyadmin-hosting)* will helps you to perform various tasks such as creating, modifying or deleting databases, tables, fields or rows; executing SQL statements; or managing users and permissions.

#### **PROS:**

- 1. Multi Server administration
- 2.Export data in formats like CSV, SQL, or PDF
- 3. It is one of the most commonly installed on managed hosting environments
- 4. Global database searching
- 5. Solid performance with Simplicity
- 6. Not very resource intensive

#### **CONS:**

- 1. While phpMyAdmin has the simplest interface but still it can be a little complex for beginner users.
- 2. In phpMyAdmin, it has no schema visualization

#### **CONCLUSION:**

This paper highlights on the study about PhpMyAdmin and its unique features.

This paper tells how to use MySQL . MySQL is open-source relational database management system. It uses Structured Query Language. SQL is the most popular language for adding, accessing and managing content in a database.

It provides a secure and reliable database management system used in popular web applications like Word Press, Drupal, Joomla, Facebook and Twitter.

#### **REFERENCES:**

[https://www.quora.com](https://www.quora.com/)

<https://en.wikipedia.org/wiki/PhpMyAdmin>

<https://www.siteground.com/tutorials/phpmyadmin/>